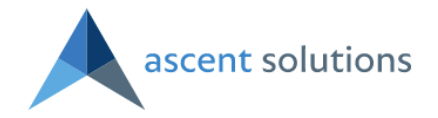

# Label Anything Quick Set up and Working Examples

Before you start using the Ascent Label function, you need to install the software below.

• Register at Zebra.com and download the Zebra Designer: [http://www.zebra.com/us/en/products-services/software/zebralink/zebra](http://www.zebra.com/us/en/products-services/software/zebralink/zebra-designer.html)[designer.html](http://www.zebra.com/us/en/products-services/software/zebralink/zebra-designer.html)

Please note that you need to download and install the software in a Windows system.

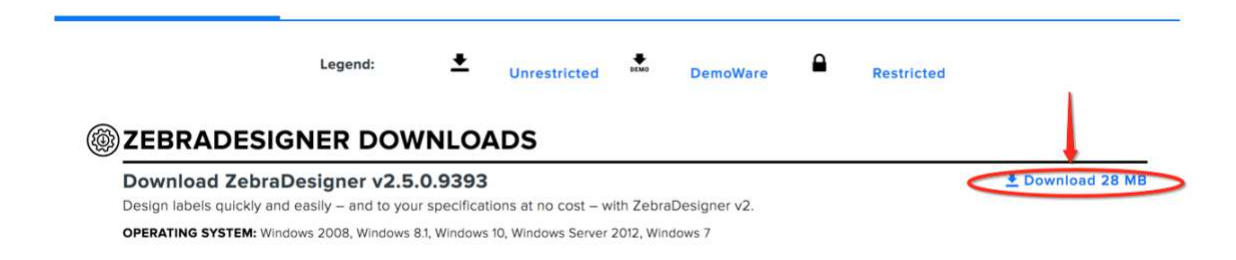

• Download and install qz.io version 2.1 in the PC/Mac you are going to print labels from. <https://qz.io/download/>

There are 4 major steps to set up Label Anything:

- Make Ascent Label Configuration
- Design and Upload Label Templates
- Add Print Label Button
- Print Labels

# **1. Make Ascent Label Configuration**

a. Select Master Object, which is also where you will add the print button and print labels from.

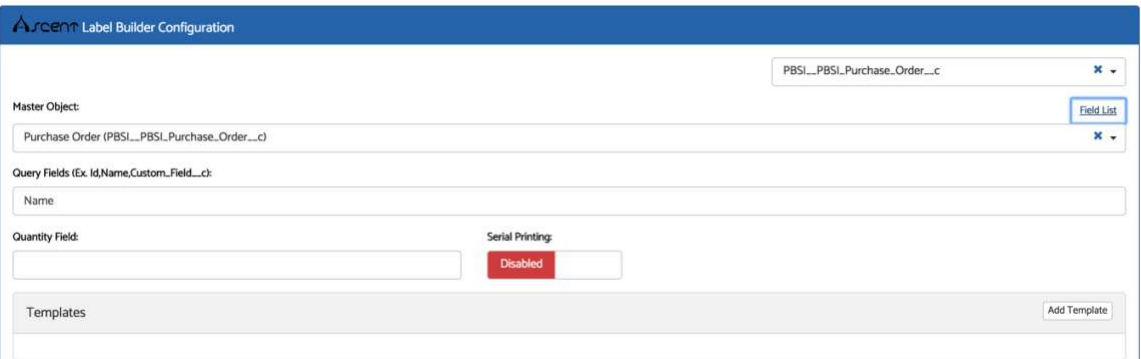

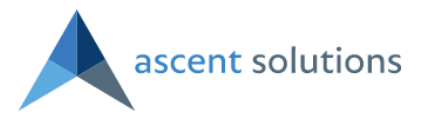

b. Enter Query Fields. It should be field API name. You can use "Field List" link to select and insert field API names. Use "," to separate field API names.

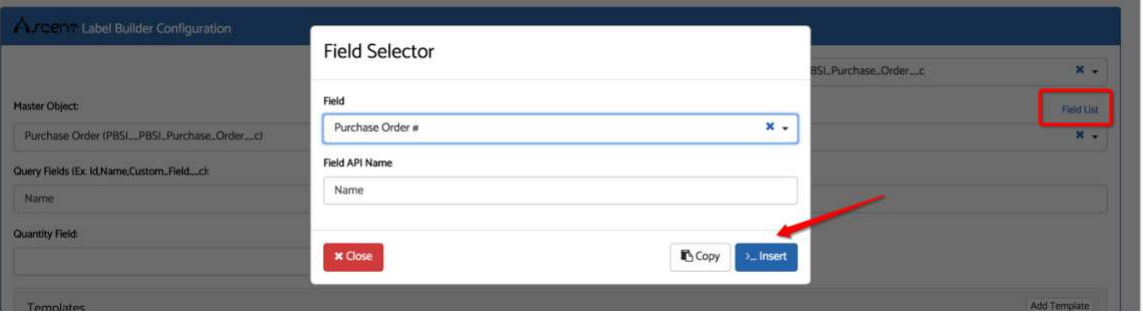

- c. Link a related record if needed. For example, you can link Received Purchase Order Line to Purchase Order.
- d. Enter Query Fields for related records. Same to step b.
- e. Enter a Quantity Field.
- f. Select a template.
- g. Save the label configuration. You can re-edit this label configuration later.

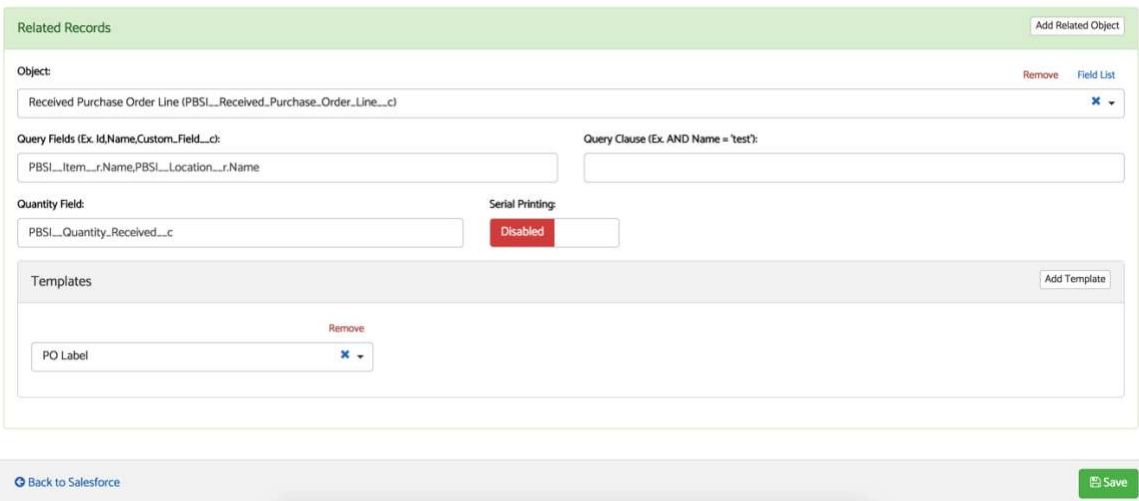

# **2. Design and Upload Label Templates**

You can use Zebra Designer to design label templates

- a. Create a new Label in Zebra Designer.
- b. Click on the "File" tab in the top bar and click "New".
- c. You need to select the printer type and keep press the "Next" button, until you get to the "Label Dimensions" setup page. See below

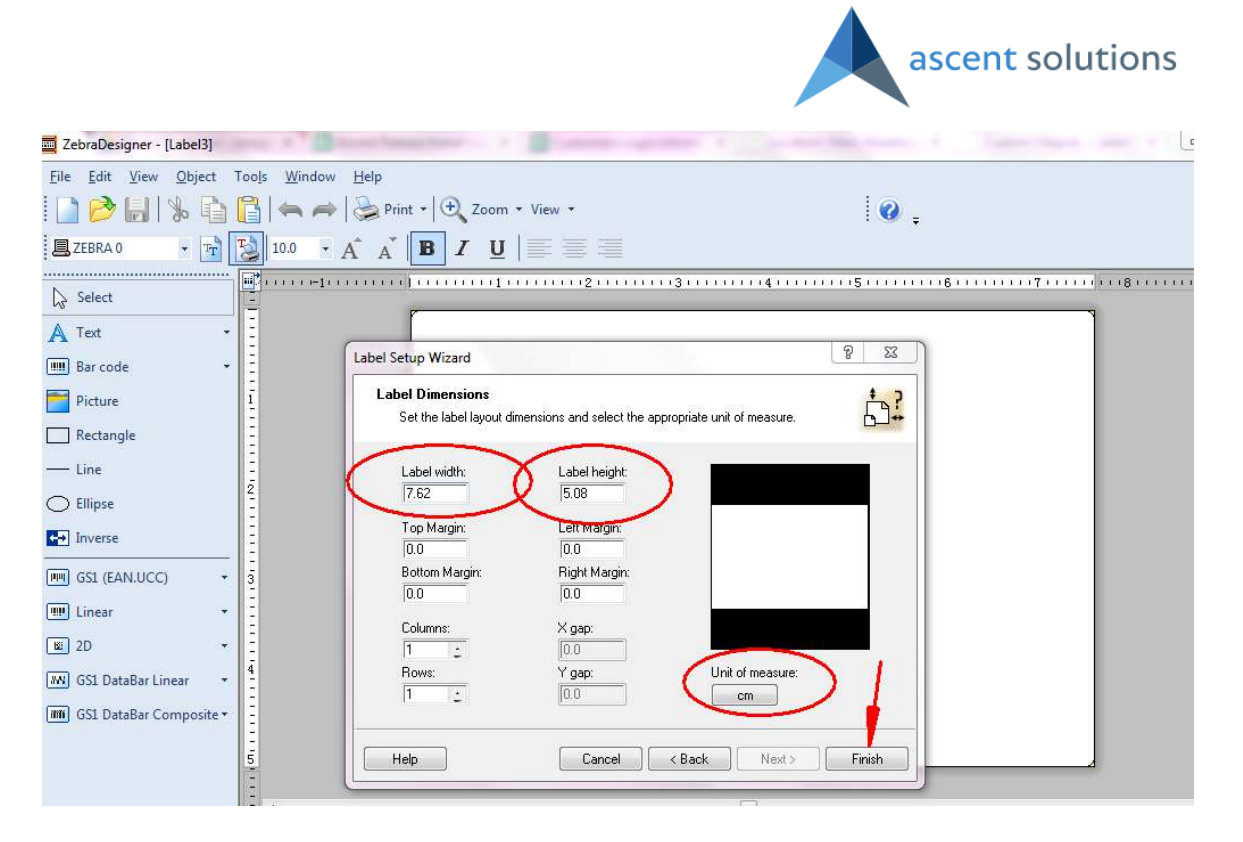

- d. You need to enter the width and height for the label and choose the proper unit of measure. Then, you can hit the "Finish" button.
- e. Add the Text field to the label template. Please find the "Fixed Text" in "Text" picklist in the left-side bar.

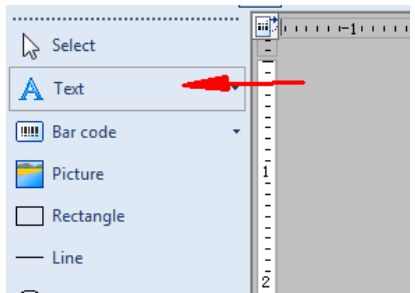

- f. Then, you need to locate the Fixed Text area to the label template.
- g. Use the Text Wizard tool to add texts to the label template.
- h. Once you locate the Fixed Text area on the label template, it will show a Text Wizard window.

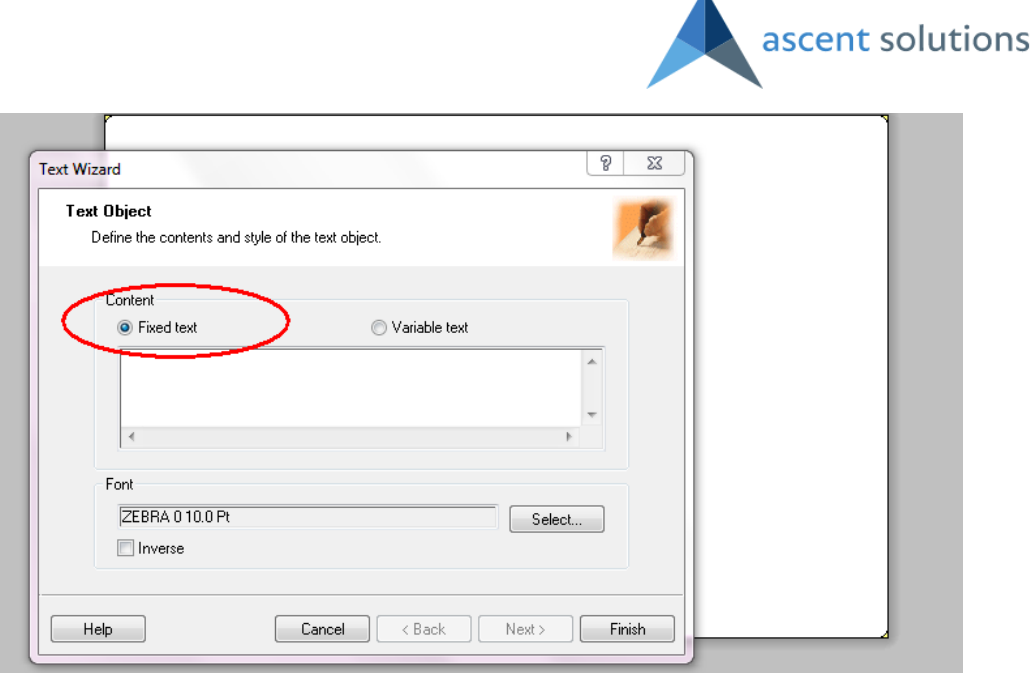

 $\blacktriangle$ 

i. Please select "Fixed text" as shown above. In the box, please enter the field names and API names. Field Name is what displays on the SF page, and you can simply find the API name on your label configuration page.

What should be in the Zebra Designer Text Wizard: Field Name: {Field's API Name} Field Name Description: {Description's API Name} i.e., Location Description: {PBSI\_\_description\_\_c}

What will be shown on the print-outs: Field Name: The field value Field Name: Field name description i.e., Location Description: This is the main warehouse.

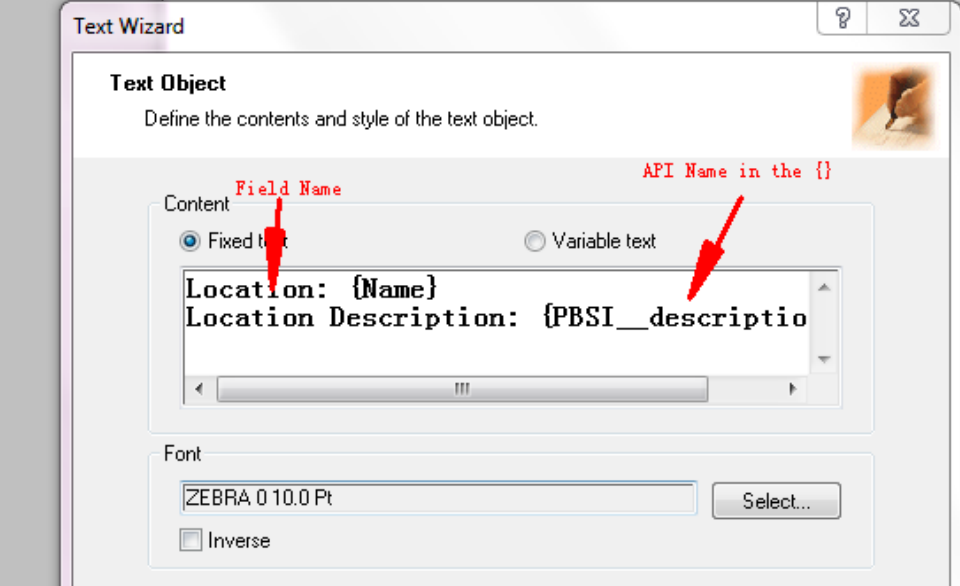

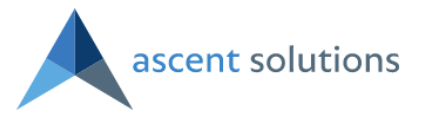

- j. You can also select Font for the texts on the label before you click on "Finish" button.
- k. Use the Barcode Wizard tool to add barcodes to the label template.

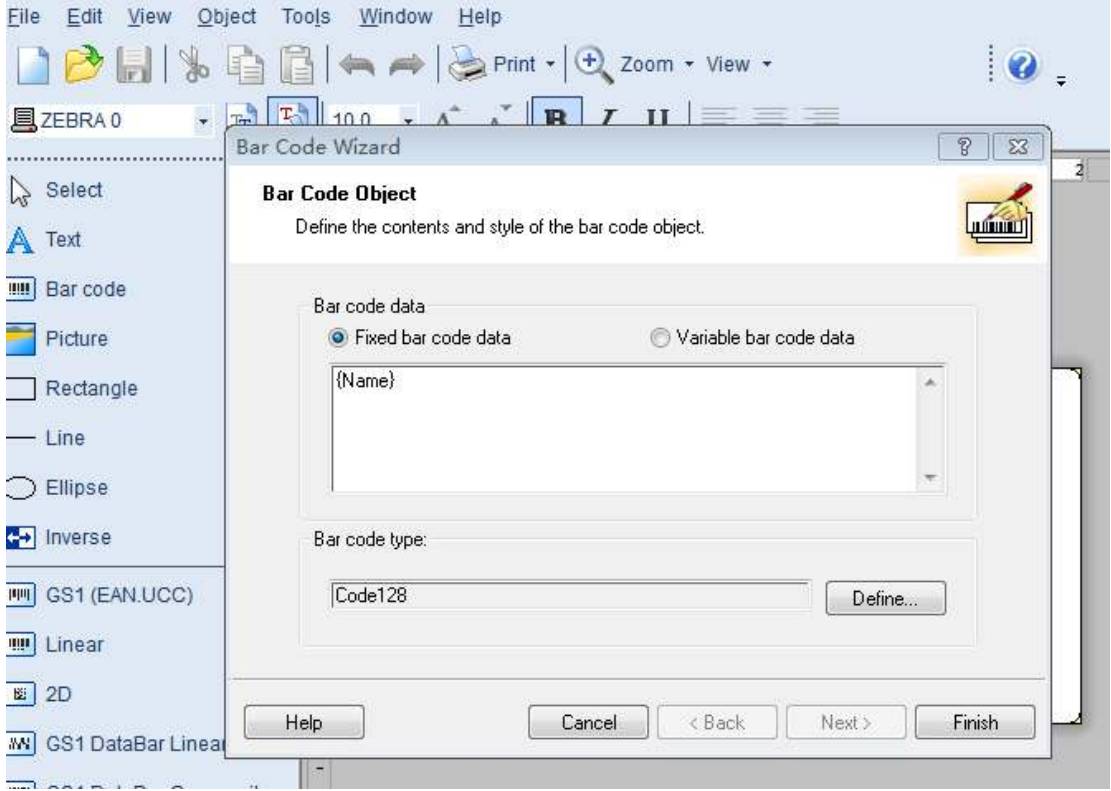

- l. Similar to adding a text field, after you locate the barcode area, you need to put "*Field Name*: {*Field's API Name*}" in the Fixed Barcode Data box. You can define barcode type before you save it. Code128 is the most used one.
- m. Save the label template in .lbl and .prn

You can simply save the label template by selecting "Save" or "Save As" under the File tab. It will be saved as .lbl file in this approach.

**Note:** To make the label template acceptable to Salesforce system, you also need to save it in .prn format. To save it as .prn, you need to select "Print" under File tab, click the "Print" button on the next popped up window and save it to a proper folder.

n. Go to Document tab and find the "LabelAnything Templates" folder.

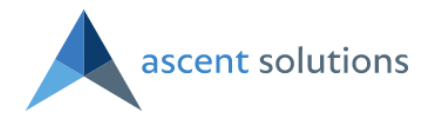

#### LabelAnything Templates

Folder | LabelAnything Templates v | Edit | Create New Folder

 $A | B | C | D | E | F | G | H | I | J | K | L | M | N | O | P | Q | R | S | T | U | V | W$ 

Printable View

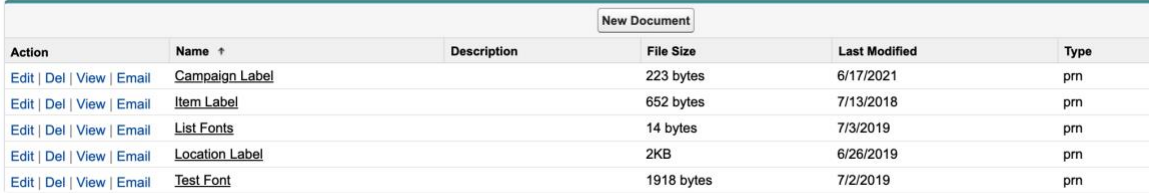

- o. Then, you can upload the .prn file to this folder.
- p. Then, if you go back to your saved label configuration, you can link the uploaded template to your configuration.

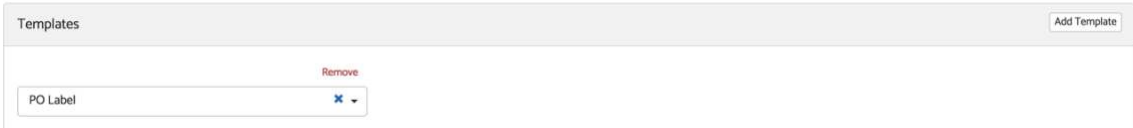

## **3. Add Print Label button**

- a. Go to your master object's page and click on "View Object".
- b. Create a new button.

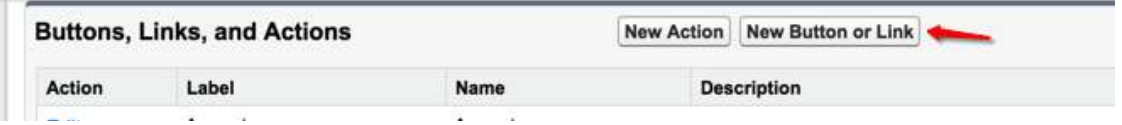

c. Follow screenshot below to create a new button for printing labels on Purchase Order page.

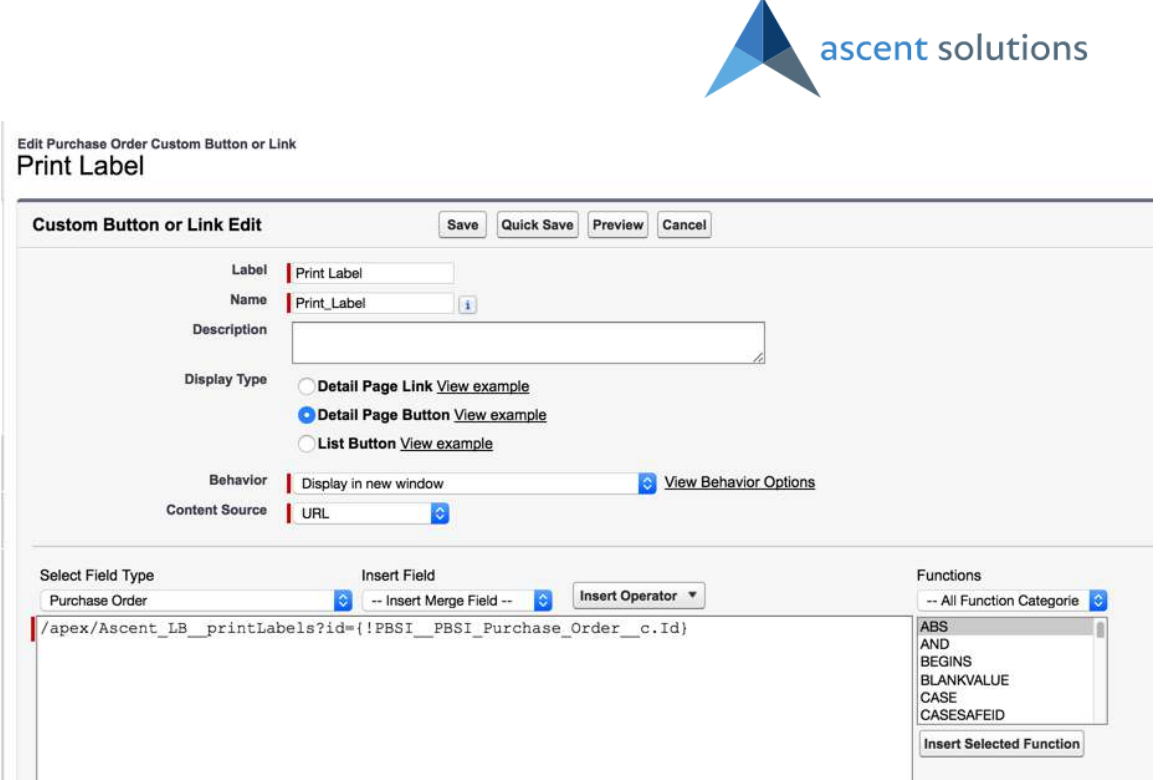

d. In the custom button or link editor box, you can use this code: /apex/Ascent\_LB\_\_printLabels?id={!PBSI\_\_PBSI\_Purchase\_Order\_\_c.Id}

Note: You can use other object's API name to take place "PBSI\_PBSI\_Purchase\_Order\_\_c" if you want to create a print label button for other object.

e. Then, you can edit page layout and drag the new button to your current page layout.

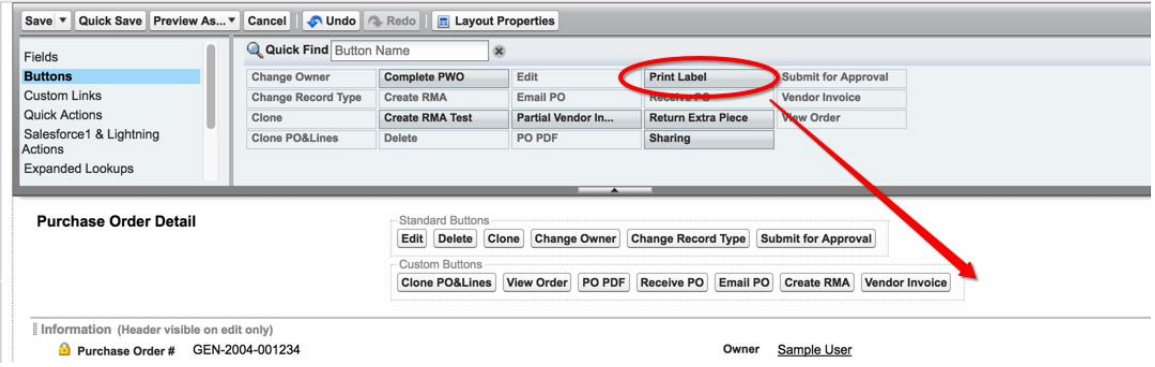

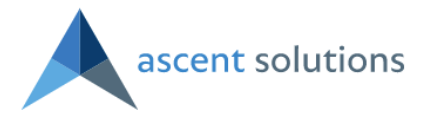

## **4. Print Labels**

a. By clicking on "Print Label" button, it will open a new window for label builder.

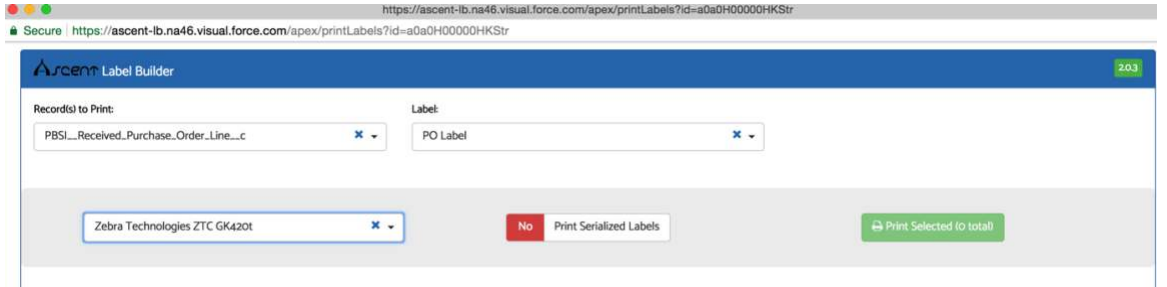

- b. You will need to select Records to Print (Objects), Label (template) and printer.
- c. Then, hit green print button to print.